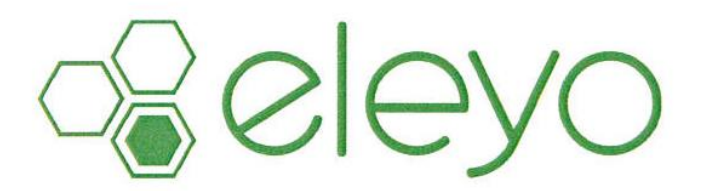

## **Establezca el perfil de su cuenta**

Saludos del programa de Extensión de Servicios Escolares (ESS). Nos cambiamos a un nuevo sistema de registro en línea denominado, *Eleyo*. Esta referencia inmediata lo guiará a establecer un nuevo perfil de su cuenta. Pedimos que incluya a todos los miembros de su familia y los contactos de emergencia para sus niños en anticipación de las futuras facturas y registros dentro del sistema *Eleyo*.

## **Cree el perfil de su cuenta**

Navegue el sitio web: https://lmsvschools.ce.eleyo.com

- $\checkmark$  Seleccione **Sign In** (esquina superior de la derecha)
- Llene el formulario para registrar una nueva cuenta **(***New Account Form)* luego seleccione *Create Account*
- Después de que haya terminado su perfil, seleccione el icono o logo *Home* que está en la parte superior a la izquierda de la pantalla luego seleccione *Explore All Programs*, luego *Your Dashboard*. Esto ingresará sus datos de contacto dentro del sistema de *Community Education* o continúe a los siguientes pasos para añadir a los miembros de la familia y contactos de emergencia *(Add Family Members and Emergency Contacts)***.**

Eleyo le enviará un email con un enlace para verificar su cuenta. Utilice el botón *Verify Your Email Address en ese email para verificar su cuenta.*

### **Añadir a los miembros de la familia y contactos de emergencia al perfil de su cuenta**

- Si aún no está conectado, siga los pasos anteriores para acceder el Perfil de su Cuenta *(Account Profile).*
- Seleccione su nombre que está en la parte superior a la derecha de la pantalla *Your Account/Relationships*.
- Utilice el botón *Add* para añadir a todos los miembros de la familia para facilitar las próximas registraciones en el sistema. Al agregar un grado para un alumno de Pre-K, seleccione Kindergarten y el año que su niño ingresará a kindergarten (usted puede corregir esto después si es necesario).
- Seleccione el botón *Create Person*. Utilice el botón *Emergency Contacts* para agregar contactos de emergencia para los niños en su perfil. Para prevenir duplicación de usuarios en el sistema, al añadir un *Emergency Contact* que ya está anexo a su perfil, seleccione de la lista de los usuarios que ya existen cuando usted escriba. Utilice *Copy Emergency Contacts* para copiar contactos de niño a niño.
- Cuando usted haya terminado su perfil, seleccione el icono de *House* que está en la parte superior a la izquierda de la pantalla luego seleccione *Explore All Programs,* luego *Your Dashboard*. Esto ingresará datos a su información de contactos dentro del sistema de *Community Education*.

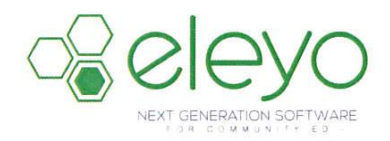

# **Inscripción y Manejo de su cuenta en línea del programa de Extensión de Servicios Escolares**

El programa de Extensión de Servicios Escolares de La Mesa-Spring Valley está haciendo un cambio a una herramienta en línea para inscribirse y manejar su cuenta. A continuación tiene algunas direcciones para manejar su cuenta.

#### **Log In**

1. Entre a: https://lmsvschools.ce.eleyo.com y *Login* con su domicilio de email y contraseña *(password).* Seleccione el botón *Sign In* y establezca su nueva cuenta si aún no tiene una.

**NOTA:** Utilice el enlace *Forgot Password (contraseña)* para iniciar un email con nueva contraseña si usted no recuerda su contraseña.

2. Acceda su *Dashboard* al seleccionar *Explore All Programs* en la parte superior al lado derecho de su pantalla y seleccione el enlace a su *View Your Dashboard*. o

Inscríbase al seleccionar *Explore All Programs*, seleccione *Extended School Services* y seleccione *Register*.

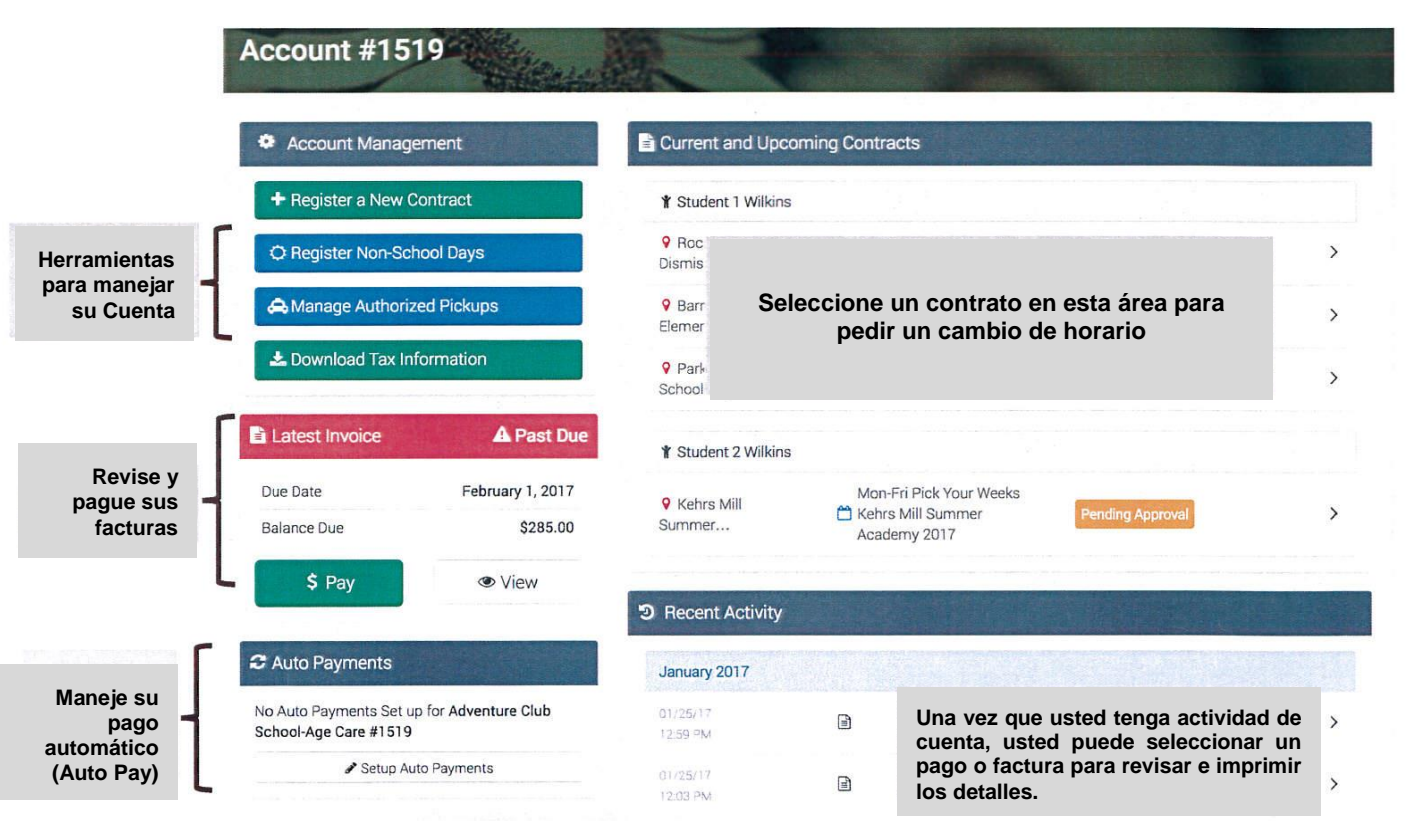

Muestra de Cuenta